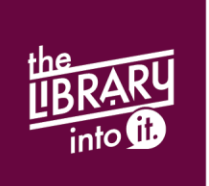

## Digital Materials on Your Black and White Kindle

Includes the Kindle, Kindle Paperwhite, and Kindle Voyage

## **Overdrive: The Basics**

- Available material types:
	- E-books
- Check out limits:
	- 10 items
- Digital materials check out for 14 days and many can be returned early if needed
- You'll never receive late fines; digital materials automatically stop working at the end of the checkout period
- Most items can only be checked out to one person at a time so sometimes you'll need to place a hold

## **Instructions**

- Step 1: Log in to Overdrive
	- Connect to [http://virtuallibrary.overdrive.com](http://virtuallibrary.overdrive.com/)
	- Click *Sign In*
	- Enter your library card number and PIN and click *Sign In*
- Step 2: Search for e-books
	- Search by title, author, or keyword using the search box at the top of your screen
	- **Browse by categories by clicking the menu button (** $\equiv$ **) or <b>Subjects** and choosing a category
- Step 3: Checkout an e-book
	- Once you find an e-book, click the cover, then click *Borrow*
		- o If the button says *Place a Hold*, this item is checked out and can be placed on hold
	- Click on *Go To Loans*
	- Click on *Download* next to your e-book and select *Kindle Book*; this will open a new page that displays your book on Amazon.com
- Select the device you want the e-book delivered to and click *Get Library Book*
	- o If prompted, type in your Amazon.com email address and password

To transfer your e-book wirelessly, proceed to step 4a. To transfer your e-book using a USB cable, proceed to step 4b.

Step 4a. Transfer the e-book to your Kindle using a *Wi-Fi connection*

- Turn on your Kindle and connect to a Wi-Fi connection; the e-book will then be transferred to your Kindle and appear on the Home screen
	- o If you don't see your new e-book, go to your Kindle menu and choose *Sync & Check for Items*
- Step 4b. Transfer the e-book to your Kindle using a *USB cable*
	- On the next screen, click *Download now*; your book should now be downloaded into your *downloads* folder
		- o If prompted, click *Save*
	- Plug your Kindle into a USB port on your computer
	- Open your *downloads* folder and find your e-book file
	- Move your e-book file into the *documents* folder on your Kindle
	- Unplug your Kindle from the computer; the e-book should now appear on your Kindle Home screen

To return an e-book early:

- Go to Amazon.com on your computer and sign in to your account if you aren't already logged in
- Hover over the *Your Account* button and click on the *Your Content & Devices* option
	- o If prompted, type in your password
- Select the e-book you'd like to return or delete, click the Actions button and choose *Return this book* (if returning early) or *Delete* (if loan has expired)